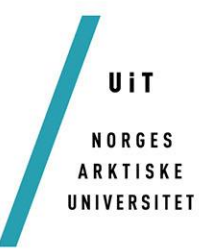

Norges arktiske universitet

## **Pedagogisk entreprenørskap, innovasjon og tilpasset opplæring**

*En analyse av strategidokumentet «Se mulighetene og gjør noe med dem»*

## **Monica Bakken**

*—*

*Masterprogram: Spesialpedagogikk og tilpasset opplæring*

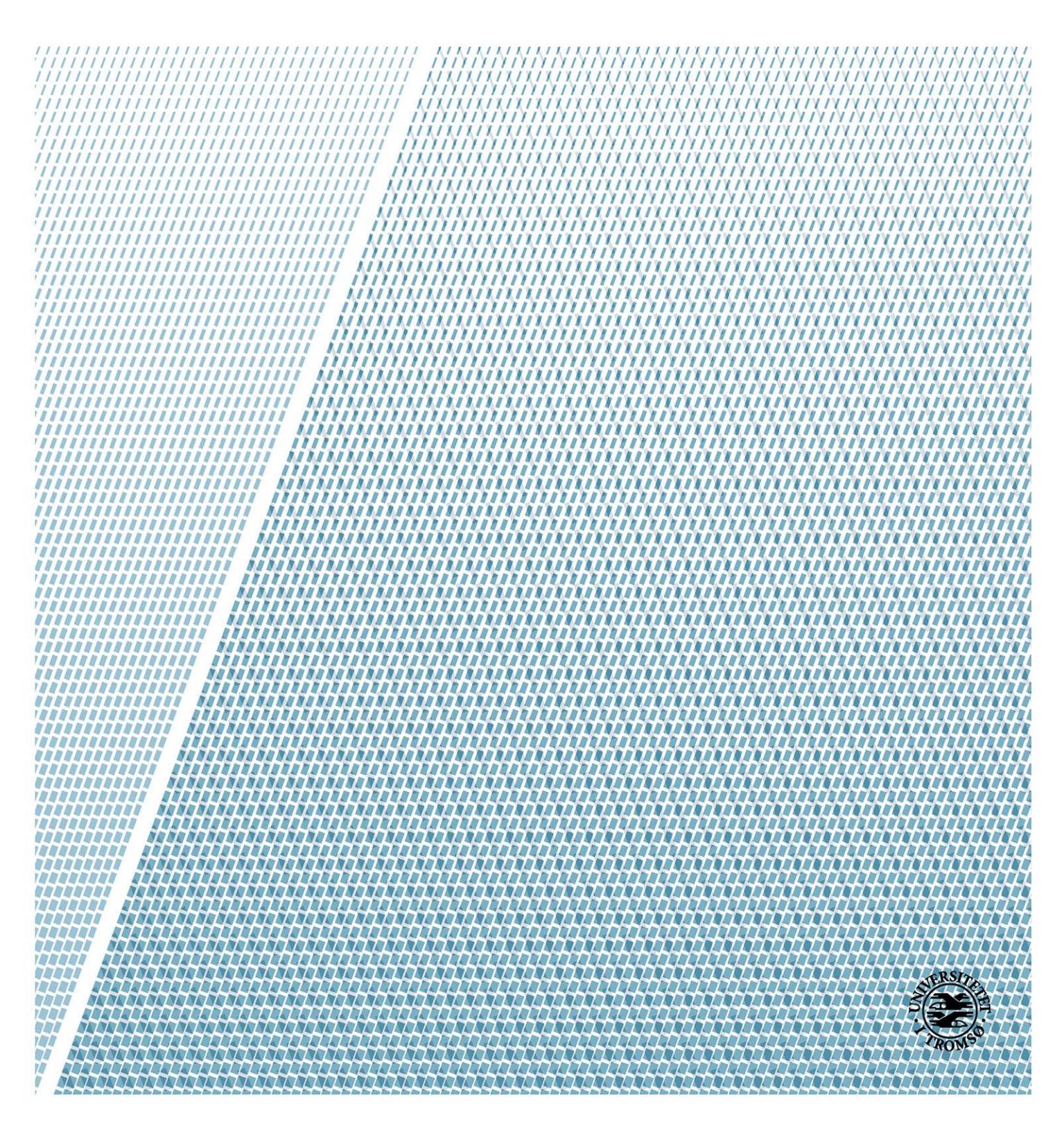

## Innholdsfortegnelse

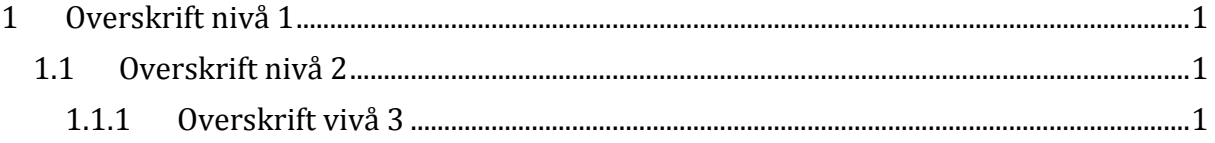

Informasjon om innholdsfortegnelsen (Slett informasjonen under før du leverer inn oppgaven)

Innholdsfortegnelsen genereres automatisk på bakgrunn av stilvalgene du benytter i hoveddelen. Du må **høyreklikke** i innholdsfortegnelsen og velge «**Oppdater Felt**» og deretter «**Hele Tabellen**» for å oppdatere innholdsfortegnelsen.

Hvis du ønsker et forord til oppgaven plasserer du markøren rett under innholdsfortegnelsen og trykker «ctrl» + «enter» (Sett inn sideskift). Forordet vil da starte på egen side, men ikke bli med i sidenummereringen eller innholdsfortegnelsen. Benytt stilen «Forordsoverskrift» til overskriften for forordet.

## <span id="page-2-0"></span>1 Overskrift nivå 1

Tekst

<span id="page-2-1"></span>1.1 Overskrift nivå 2

Tekst

```
1.1.1 Overskrift nivå 3
```
Tekst

Informasjon om hoveddel (Slett informasjonen under før du leverer inn oppgaven)

Du kan begynne å skrive oppgaven din på denne siden. Vi har lagt inn tre overskriftsnivåer som eksempel. Det enkleste for deg er å erstatte teksten «Overskrift nivå #» med dine egne overskrifter.

Når du trenger flere overskrifter på de forskjellige nivåene skriver du inn overskriften og velger deretter **overskriftsstilen** som samsvarer med overskriftsnivået fra **Stilvelgeren** (Se bildet under).

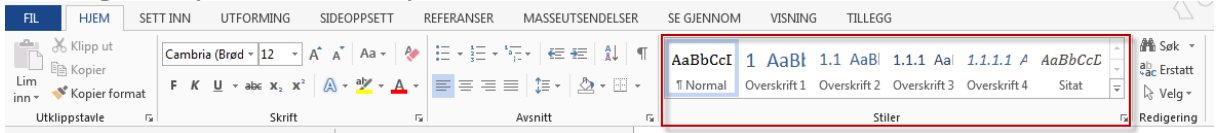

Du finner mer informasjon om lange dokumenter, bruk av stiler, sidenummerering etc. på nettsiden [\(http://uit.no/ansatte/grafiskprofil/artikkel?p\\_document\\_id=349513\)](http://uit.no/ansatte/grafiskprofil/artikkel?p_document_id=349513) hvor du lastet ned dette dokumentet.